# SortIt for iPhone & iPad 1. Introduction 2. View orientation 3. Main view 4. Settings view 5. Sync settings view

5. Sync settings view6. More settings view

6. More settings view7. Log view

8. Log details view
9. Statistics view

10. Score view
11. Reset score view

12. Help view

# Introduction SortIt is digital version of the

<u>Puzzle</u>, invented 1874.

Game is also called Gem Puzzle,
Boss Puzzle, Game of Fifteen,

classic combinatorial game 15-

Mystic Square, 16-puzzle.

The famous chess player Bobb

The famous chess player <u>Bobby</u> <u>Fischer</u> "was an expert at solving the <u>15-Puzzle</u>. He had been timed to be able to solve it within 25

seconds" [WikipediA].

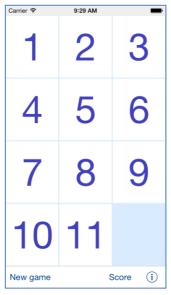

Classic version of game was extended from size "4 x 4" to everything between "2 x 2" and:

• "5 x 7" on iPhone 4, • "5 x 8" on iPhone 5, iPhone 5s, iPhone 5c. • "6 x 10" on iPhone 6,

• "7 x 11" on iPhone 6 Plus, • "9 x 11" on iPad, iPad mini, "12 x 15" on iPad Pro.

The goal of game is to sort the buttons from the upper left to lower right corner. At the end of

the game the bottom right corner should be empty and all buttons

should be ordered in numerically: 1, 2, 3..., left to right, top to bottom.

Game result can be saved in

score database.

Starting from version 3.0 app

synchronization - data on all iOS devices with same iCloud account will be synchronized. By using "Sync settings" you can determine what kind of data will be synchronized (saved in iCloud);

rest of data is saved locally. You can customize the app functionality by using "Settings". It is possible to adjust almost

Game dimension.

everything:

supports iCloud data

· Colors.

· Shape and size of buttons.

Way of counting of score.

· Sound. Data which will be

synchronized. App "Help" available in the app or on WWW contains detailed description of all functions and options.

All app activities and events are

Statistics about the app usage are accumulated.

In the app has been implemented

recorded in the system Log.

means that app might be interrupted at any time (by phone call, pressing one of device buttons, screen lock) and your data will not be lost. When app is

activated next time all not saved data will be restored.

App is optimized for iOS9.x, iOS8,

iOS7, iOS6.

Pro-version does not contain.

advertisement banner in main game view.

| Carrier ♥                           | 9:32 AM |    |           |  |  |
|-------------------------------------|---------|----|-----------|--|--|
| You're Connected To iAd Lass More > |         |    |           |  |  |
| 1                                   | 2       | 3  | 4         |  |  |
| 5                                   | 6       | 7  | 8         |  |  |
| 9                                   | 10      | 11 |           |  |  |
| New game                            |         |    | Score (i) |  |  |
|                                     |         |    |           |  |  |

are taken from iOS8.x and iOS7.x version of Sortlt. On devices, which are running older versions of iOS (6.x and 5.x) some controls will look slightly different. Following table contains couple of

examples of such differences.

Pictures in current documentation

**Button** iOS6.x iOS9.x, iOS8.x, iOS7.x Done

Picker iOS6.x

G 5 P
H 6 Q
2 2 1 7 R

K

S

3 3

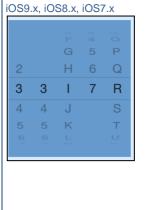

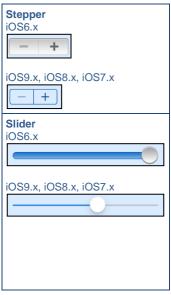

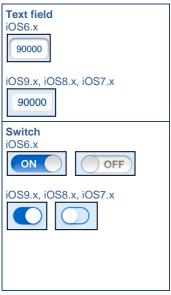

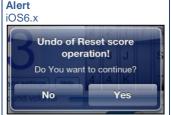

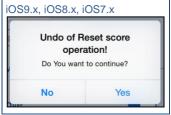

[Back to top]

## 2. View orientation

All app views works in portrait and landscape orientation:

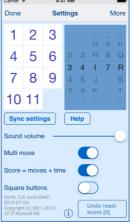

portrait orientation

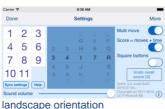

ianaocapo onomation

or

Just select orientation, which is most convenient for you. View orientation can be change at any time.

[Back to top]

# 3. Main view

It is view you will usually see when you start the app. When app was terminated in another view, next time you start app you will be directed to that view.

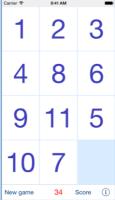

View contains: Game desktop with button to sort. Game score. · Controls to start new game and allow access to Settings view and Score view.

New game

Button used to start new game

34

Game score, calculated as sum of: Number of times buttons were

moved. Tapping on button without move do not counts. When "Multi move" is activated

- moving of many buttons in

one row column counts as one

Time in seconds from first game move divided by "Seconds per score point". For example: when "1 second" is selected extra score point will

be added for every game

second. When "10 seconds" is chosen you will get extra score point every ten seconds.

Score

Button used to open Score view.

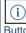

move.

Button used to open Settings view.

When game is terminated - the following will be shown:

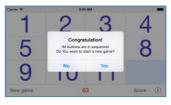

When you answer "Yes" the new game will be started directly after that.

Next you will get opportunity to save score in score-database:

Saving score, enter name
Jural
Gancel OK

R

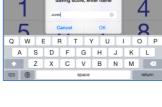

When new game has not been started and you are tapping on any game-button you will see:

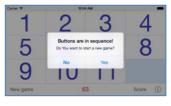

When you tap on "New game" button and game is not terminated you will see warning/question:

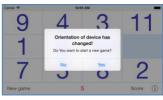

When you change orientation of your device after starting game and game has different number of buttons on height and width you will see warning/question:

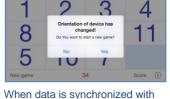

iCloud following info box popups:

| New game  |                                          |    | Score (i) |
|-----------|------------------------------------------|----|-----------|
| 11        | 2                                        | 6  | 9         |
| 1         | Data is beeing synchronized with iCloud! |    |           |
| 8         | 3                                        | 10 | 5         |
| Carrier ♥ | 10:0                                     | _  |           |

When it is impossible to synchronize game dimensions with dimensions from iCloud you will see following alert:

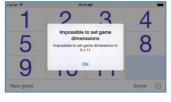

### [Back to top]

# 4. Settings view

This view allows you to configure system parameters and settings. From this view you have also access to: Sync settings view, Help view and Statistics view:

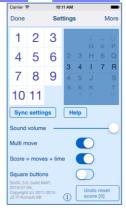

controls available from this view: Done

Here is detailed description of

Terminate view and save changes. Instead tapping on button you can use gesture swipe to the right.

More Terminate view, save changes and go to More settings view.

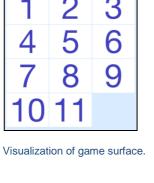

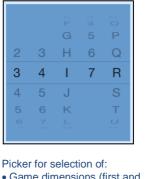

Game dimensions (first and second selector from left)
Desktop color (third selector)
Button surface color (forth

selector)

Button text color (last selector)

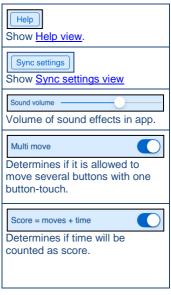

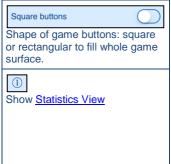

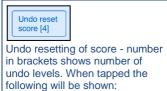

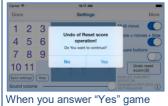

results removed during previous reset operation will be restored back and information about number of restored scores will be shown:

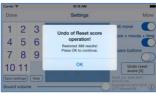

[Back to top]

# 5. Sync settings view

This view is used to configure what data should be synchronized with iCloud.

### View looks like this:

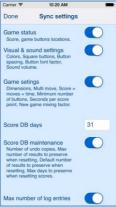

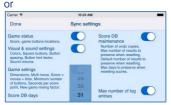

Here is detailed description of controls available from this view:

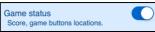

Determines if games status:

- Score
- Game buttons locations will be synchronized with iCloud and restored on all your iOS devices with same iCloud account

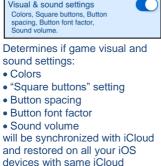

and restored on all your iOS devices with same iCloud account.

Game setings
Dimensions, Multi move, Score = moves + time, Minimum number of buttons, Seconds per score point, New game mixing factor.

Determines if game settings:

 Dimensions "Multi move" setting "Moves + time" setting Minimum number of buttons Sound volume will be synchronized with iCloud and restored on all your iOS devices with same iCloud account. Score DB days 31 = moves + time. Minimum number of buttons, Seconds per score point. New game mixing factor Score DB days Score DB maintenance

Number of undo copies, Max

Determines number of "score

with iCloud on all devices with same iCloud account:

• "0" – means no synchronization at all.

• 31 or other number –

days" which will be synchronized

determines number of latest days of score which will be synchronized.

To change value - just tap on

field and pick new value and tap somewhere.

Score DB maintenance
Number of undo copies, Max number of results to preserve

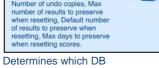

maintenance settings:

• Number of undo copies

Max number of results to preserve when resetting.
Default number of results to preserve when resetting.

will be synchronized with iCloud and restored on all your iOS devices with same iCloud account.

 Max days to preserve when resetting scores.

Max number of log entries

Determines if setting:

Determines it setting:

• Max number of log entries will be synchronized with iCloud and restored on all your iOS devices with same iCloud account.

Back to top]

## 6. More settings view

This view is used to configure additional app parameters and allows access to some additional views.

### On iPhone view looks like this:

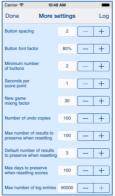

On iPad there is additional part – visualization of game buttons:

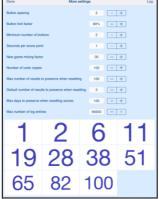

Here is detailed description of controls available from this view:

| Done Terminate view archanges. Instead button you can us swipe to the right. | tapping on<br>se gesture - |
|------------------------------------------------------------------------------|----------------------------|
| Log Terminate view, s and go to Log vie                                      |                            |
| Button spacing                                                               | 2 - +                      |
| Determines space buttons.                                                    | e between                  |
|                                                                              |                            |
| Button font factor                                                           | 80% - +                    |
| Button font factor Determines size of                                        | 0077                       |
|                                                                              | of font used for           |
| Determines size of                                                           | of font used for ons. The  |

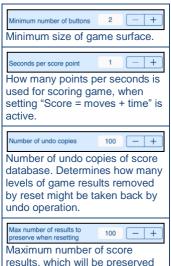

during "Reset score" operation.

| processing                                 |                |
|--------------------------------------------|----------------|
| Default value of "Re                       | esults to      |
| preserve" in Reset                         | score view.    |
|                                            |                |
| Max days to preserve when resetting scores | 100 - +        |
| Default value of "OI                       | der than" in   |
| 2010011110001                              | doi triali ili |
| Reset score view.                          |                |
|                                            |                |
| Max number of log entries                  | 90000 - +      |
| Sets number of log                         | entries used   |
|                                            |                |
| to log game events                         | \//hon         |

number of log entries reaches this limit, the oldest entries will be

removed automatically.

Default number of results to

| 1                       | 2         | 6      | 11 |
|-------------------------|-----------|--------|----|
| 19                      | 28        | 38     | 51 |
| 65                      | 82        | 100    |    |
| Visualiza               | ition of: |        |    |
| <ul> <li>But</li> </ul> | ton spac  | ing.   |    |
| <ul> <li>But</li> </ul> | ton font  | factor |    |

[Back to top]

### 7. Log view

Log view contains list of all system events. Every event might be investigated by activating Log details view.

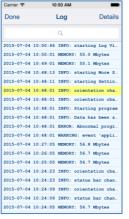

View shows program events, such like:

Start of game,
Termination of game,
Memory used, errors, etc.
To refresh data from this view use gesture — shake device.
Controls available from this settings view:

Done
Terminate view. Instead tapping on button you can use gesture - swipe to the right.

swipe to the right.

Details

Terminate view and go to Log

details view.

[Back to top]

### 8. Log details view

View shows details of log event.

|                                                            | 10:54 AM                 |        | -                           |
|------------------------------------------------------------|--------------------------|--------|-----------------------------|
| Done                                                       | Log deta                 | ils    |                             |
| Date/time                                                  | 2015-07                  | -04 10 | :48:01                      |
| Description                                                |                          |        |                             |
| INFO: Start:                                               | ing program              |        |                             |
| iPhone OS 8<br>Resolution:<br>Batery level                 | 640 x 1136<br>L: -100.0% | ,      |                             |
| List of file                                               |                          | ent di | rectory:                    |
|                                                            |                          |        |                             |
| SortIt.Vers:                                               | 18                       |        | 974                         |
| SortIt.Vers:<br>SortIt.statu<br>SortIt.stat:               |                          |        | 974<br>635                  |
| SortIt.statu                                               | Istics                   |        | 974                         |
| SortIt.statu<br>SortIt.statu<br>SortIt.setup<br>SortIt.log | Istics                   |        | 974<br>635<br>1171<br>32768 |
| SortIt.statu<br>SortIt.statu<br>SortIt.setup               | Istics                   |        | 974<br>635<br>1171          |

Controls available from this view:

Done

Terminate view. Instead tapping on button you can use gesture -

on button you can use gesture - swipe to the right.

[Back to top]

### 9. Statistics view

This view shows some statistics about usage of app:

| Carrier 🖘                                                                                               | 10:55 AM                                          | _                                                  |
|----------------------------------------------------------------------------------------------------|---------------------------------------------------|----------------------------------------------------|
| Done                                                                                                    | Statistics                                        | Reset                                              |
| SortIt, 3.0,                                                                                            | , build 6447,#2                                   | 2015-07-04,                                        |
| iPhone OS 8<br>Resolution:<br>Batery level                                                              |                                                   | ılator,                                            |
| Max memory u                                                                                            | se (Mbytes):<br>used (Mbytes):<br>ory used (Mbyte |                                                    |
|                                                                                                    | ed: 2015-07-<br>emory checks:                     | -04 10:05:24<br>50                                 |
| Number of st                                                                                            | 2015-07-<br>tarted games:<br>inished games:       | -04 09:39:20<br>9<br>1                             |
| Total number<br>Total play                                                                              |                                                   | 63<br>0:01:05                                      |
| Number of lo<br>Entries in a<br>Deleted scor<br>Game types a<br>Users in sco                            | score DB:<br>re DB entries:<br>in score DB:       | 219<br>597<br>1103<br>70<br>15                     |
| List of file<br>SortIt.Vers:<br>SortIt.stat:<br>SortIt.stat:<br>SortIt.setup<br>SortIt.log<br>SortIt.db | us<br>istics                                      | directory: : 0 : 1308 : 635 : 1171 : 32768 : 81920 |

controls available from this view: Done

Here is detailed description of

Terminate view. Instead tapping on button you can use gesture swipe to the right.

Reset

Reset statistics. When tapped the following will be shown:

| Carrier ₹                                                                                           | 11:21 AN                                                | ĺ           | _                                          |
|----------------------------------------------------------------------------------------------------|---------------------------------------------------------|-------------|--------------------------------------------|
| Done                                                                                                | Statistic                                               | cs          | Reset                                      |
| SortIt, 3.0                                                                                         | ), build 644                                            | 7,#2015-    | 07-04,                                     |
|                                                                                                    | 3.4, iPhone<br>640 x 1136<br>el: -100.0%                |             | or,                                        |
| Max memory                                                                                          | use (Mbytes)<br>used (Mbyte<br>mory used (M             | s):         | 84.9<br>94.3<br>78.1                       |
| Ti<br>Nu Re                                                                                         | setting of S                                            | statistics  | 5                                          |
| Fi Do You<br>Nu<br>Nu                                                                               | really want to r                                        | eset statis | stics?                                     |
| To                                                                                                  | 0                                                       | Yes         |                                            |
| Entries in<br>Deleted sco                                                                           | og entries:<br>score DB:<br>ere DB entri<br>in score DB |             | 305<br>643<br>1057<br>70<br>16             |
| List of fill<br>SortIt.Vers<br>SortIt.stat<br>SortIt.stat<br>SortIt.sets<br>SortIt.log<br>SortIt.db | us<br>istics                                            | ent dire    | 0<br>1308<br>635<br>1171<br>40960<br>81920 |

Reset statistics - clears accumulated statistics and sets to zero system-counters. To reset statistics you must answer "Yes" on alert question.

### 10.Score view

game results are sorted by game dimension and score. Date and time of game, player name and score is shown. Latest game type

Show contents of score database.

and result is shown in red color.

| Carrier ₹      | 11:29 AM                          | -     |
|----------------|-----------------------------------|-------|
| Done           | Score                             | Reset |
| 5 Sof          | ie<br>3-09-18 15:48:07            | 237   |
| 6 Joa<br>2013  | i <b>nna</b><br>3-09-18 15:48:35  | 238   |
| 7 Ste          | <b>fan</b><br>3-09-18 15:49:04    | 244   |
| 8 Mai<br>2013  | ria<br>3-09-18 15:49:33           | 245   |
| 3 x 3          |                                   |       |
|                | <b>njamin</b><br>3-11-28 11:47:35 | 23    |
| 2 Flor<br>2013 | rence<br>3-11-28 10:56:15         | 23    |
| 3 Flor<br>2013 | rence<br>3-11-28 10:39:57         | 23    |
| 4 Geo<br>2015  | <b>orge</b><br>5-06-23 18:40:28   | 66    |
| 3 x 4          |                                   |       |
| 1 Geo<br>2013  | orge<br>3-03-20 23:17:53          | 63    |

Here is detailed description of controls available from statistics view: Done

# Terminate view. Instead tapping

on button you can use gesture swipe to the right.

Reset

Opens "Reset score view".

Back to top1

### 11.Reset score view

This view allows to cleanup of score database by deleting of some scores.

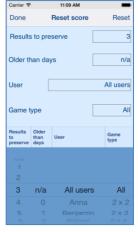

controls available from statistics view: Done

Here is detailed description of

### Terminate view. Instead tapping on button you can use gesture swipe to the right. Use

| 3 | n/a | All users | All   |
|---|-----|-----------|-------|
| 4 |     | Anna      | 2 x 2 |
|   |     | Eva       | 2 x 3 |

be deleted during resetting:

"Results to preserve" number of results for game

type to preserve - not

delete. "Older than days" - remove results older than selected number of days "User" - remove results for all users or only for selected user. "Game type" - remove results for all game types or only for selected type. Reset

Performs resetting of scores

according to selection from picker.

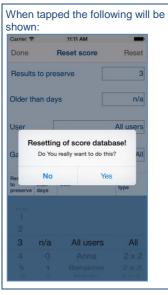

When you confirm resetting by selecting "Yes" the following information will be shown: Carrier ? 11:02 AM Reset score Results to preserve Older than days Resetting of score database! Removed 387 results! Press OK to continue. OK

[Back to top]

### 12.Help view

This view shows user guide for app.

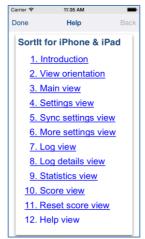

The only controls available here are:

### Done Terminate view. Instead tapping

on button you can use gesture swipe to the right, when you navigate in help. When you navigate to external links, swipe to right has same effect as taping

"Back" button

Tapping "Done" button will always terminate Help view. Back Navigate to previous page in help

or external web pages accessed through links. When you navigate

to external links, swipe to right

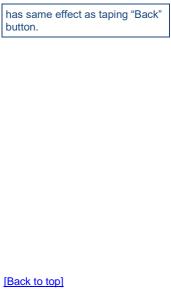